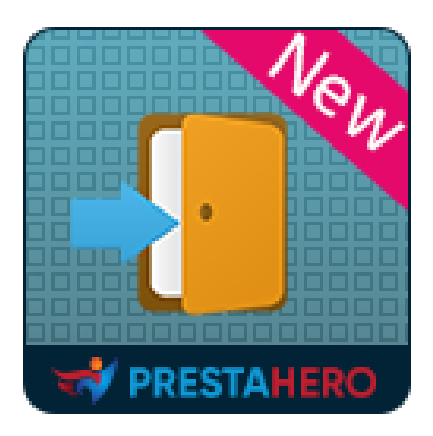

# **SOCIAL LOGIN**

**Accedi o registra un nuovo account utilizzando oltre 32 gateway di pagamento e social network come Amazon, PayPal, Facebook, Google, Twitter, Linked In, ecc.**

Un prodotto di PrestaHero

# **Contenuto**

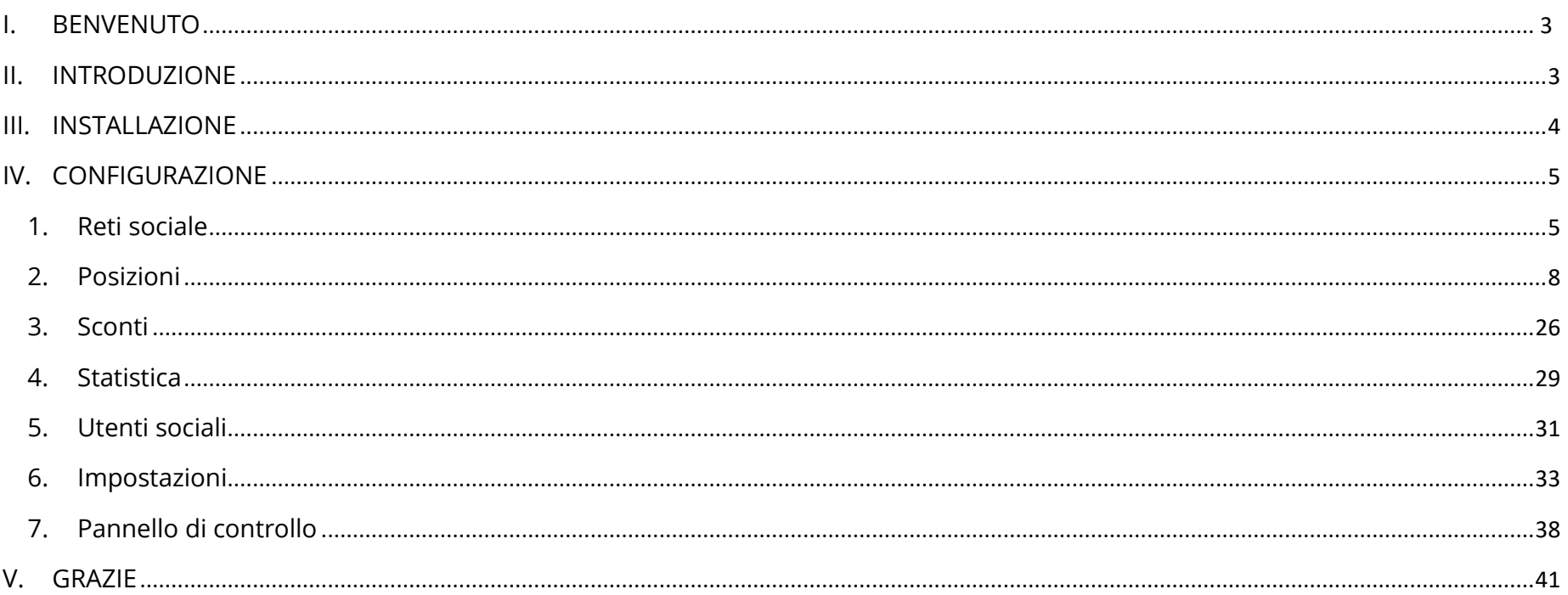

<span id="page-2-0"></span>Grazie per aver acquistato il nostro prodotto. Speriamo di guidarvi attraverso tutti gli aspetti dell' installazione del modulo e la configurazione del modulo all'interno di questo documento. Se avete domande che esulano dall'ambito di questa documentazione, non esitate a contattarci.

#### *Nota*

*Tutte le schermate di istruzioni sono tratte da PrestaShop 1.7, ma l'installazione e la configurazione di questo modulo su PrestaShop 1.5 e PrestaShop 1.6 è simile.*

### <span id="page-2-1"></span>**II. INTRODUZIONE**

#### **Perché dovresti aggiungere il modulo di accesso social PrestaShop al tuo negozio?**

*Aumentare le registrazioni*: secondo un sondaggio Web Hosting Buzz: l'86% degli utenti dichiara di essere disturbato dal dover creare nuovi account sui siti Web. Alcuni di questi utenti preferiscono lasciare il tuo sito piuttosto che registrarsi, il che significa che fornire l'accesso social al tuo negozio PrestaShop aumenterà il numero di registrazioni al tuo sito Web.

*La posta elettronica è verificata*: Il provider del social network è responsabile della verifica della posta elettronica dell'utente. Se il provider condivide queste informazioni, otterrai un indirizzo email reale anziché gli indirizzi falsi che alcuni utenti utilizzano in genere per registrarsi nelle applicazioni web. Inoltre, i provider gestiranno il processo di recupero della password.

*Accesso a profili utente più ricchi*: I fornitori di social network possono fornirti ulteriori informazioni sugli utenti, come posizione, interessi, data di nascita e altro. Utilizzando questi dati, puoi indirizzare all'utente contenuti personalizzati.

*Esperienza di ritorno con un clic:* Dopo che gli utenti si sono registrati nel tuo negozio utilizzando l'accesso social, la loro esperienza di ritorno sarà molto semplice, poiché probabilmente saranno connessi al social network e sarà sufficiente un solo clic per accedere al tuo sito Web PrestaShop.

Con tutti questi vantaggi, non esitare ad acquistare e installare il nostro modulo di login PrestaShop - **SOCIAL LOGIN** sul tuo sito web!

*\*"SOCIAL LOGIN" è compatibile con PrestaShop 1.5.x, 1.6.x, 1.7.x e PrestaShop 8.x*

### <span id="page-3-0"></span>**III. INSTALLAZIONE**

- 1. Passare a **"Moduli / Moduli e Servizi",** fare clic su **"Carica un modulo / Seleziona file"**
- 2. Seleziona il file del modulo "**ets\_sociallogin.zip**" dal tuo computer, quindi fai clic su "**Apri**" per installare
- ❖ Fare clic sul pulsante **"Configura"** del modulo appena installato per aprire la pagina di configurazione del modulo.

# <span id="page-4-0"></span>**IV. CONFIGURAZIONE**

Dall'elenco dei moduli installati (disponibile in "**Moduli / Moduli e servizi / Moduli installati**"), trova "**SOCIAL LOGIN**", quindi fai clic sul pulsante "Configura" per aprire la pagina di configurazione.

#### <span id="page-4-1"></span>**1. Reti sociale**

Innanzitutto, dovrai configurare i reti sociale che desideri associare al tuo negozio PrestaShop.

Fai clic sulle icone di rete per iniziare a configurare le tue reti preferite. **SOCIAL LOGIN** supporta i seguenti reti sociale:

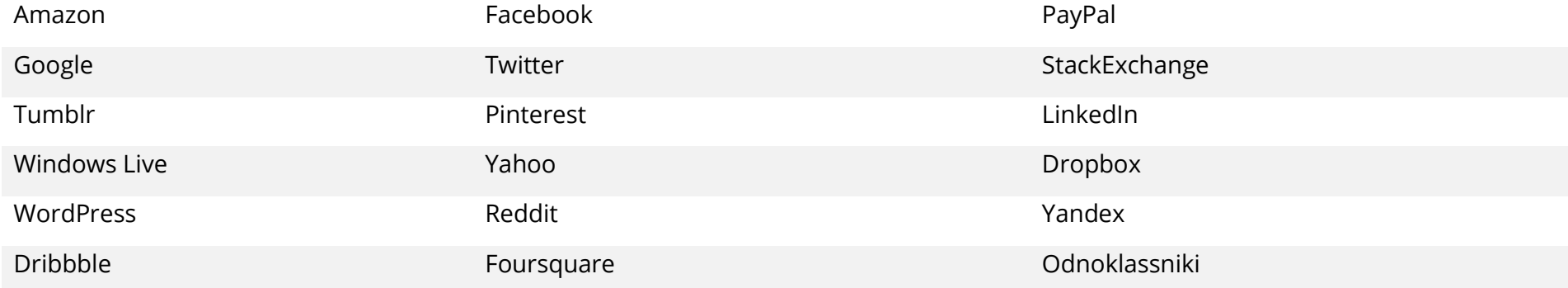

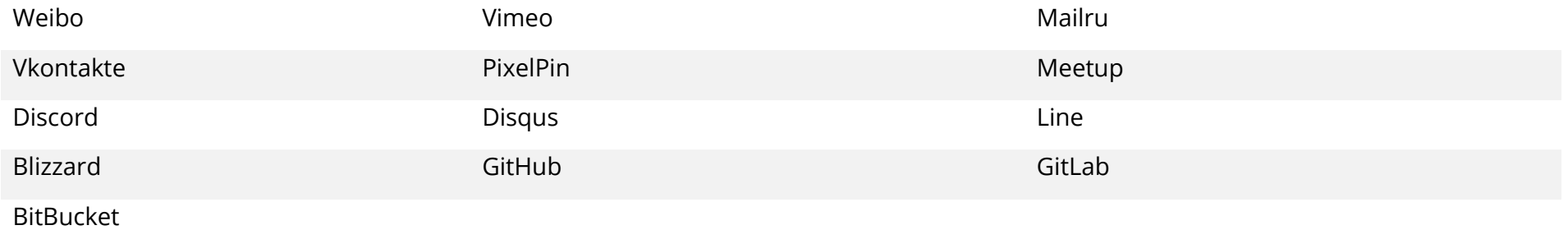

Dopo aver scelto una rete, dovrai compilare le coppie di chiavi API per ciascun social network. È composto dalla **chiave ID applicazione** e dalla **chiave segreta dell'applicazione**.

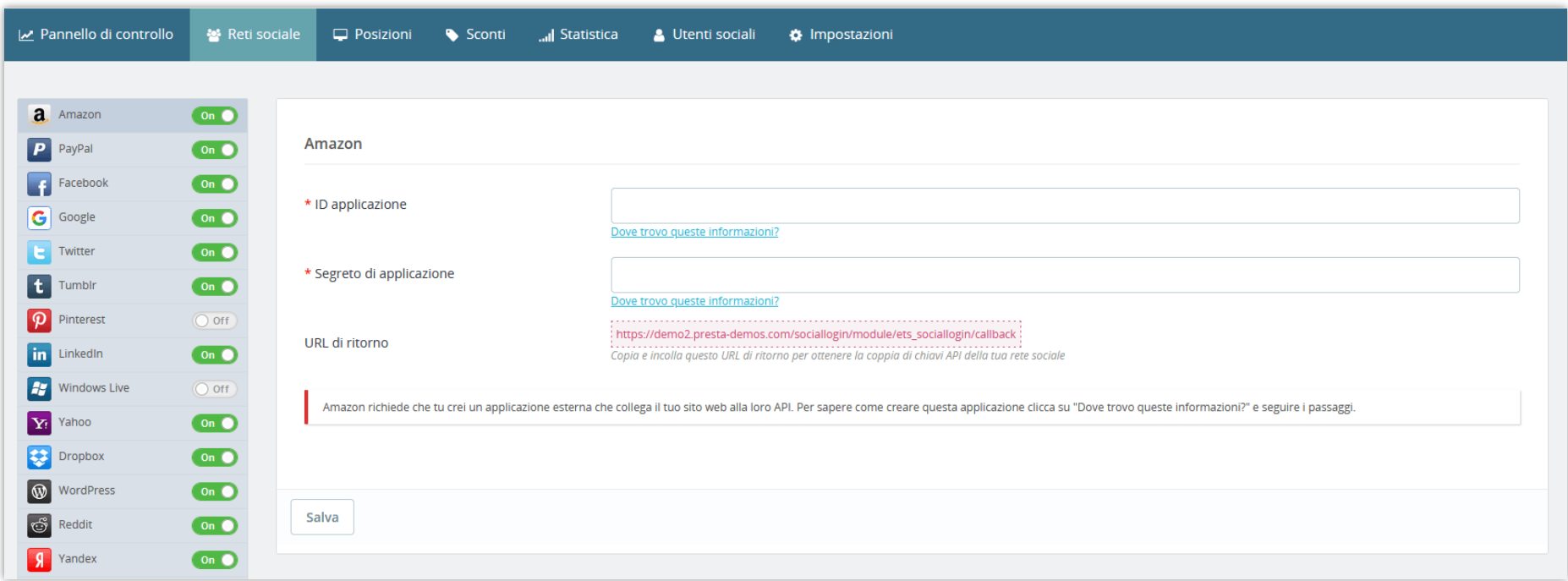

Per controllare le istruzioni per ottenere queste coppie di chiavi API, vai alla nostra documentazione online tramite il link "*Dove ottengo queste informazioni?*".

Immettere le coppie di chiavi API e fare clic su **Salva** per attivare una rete.

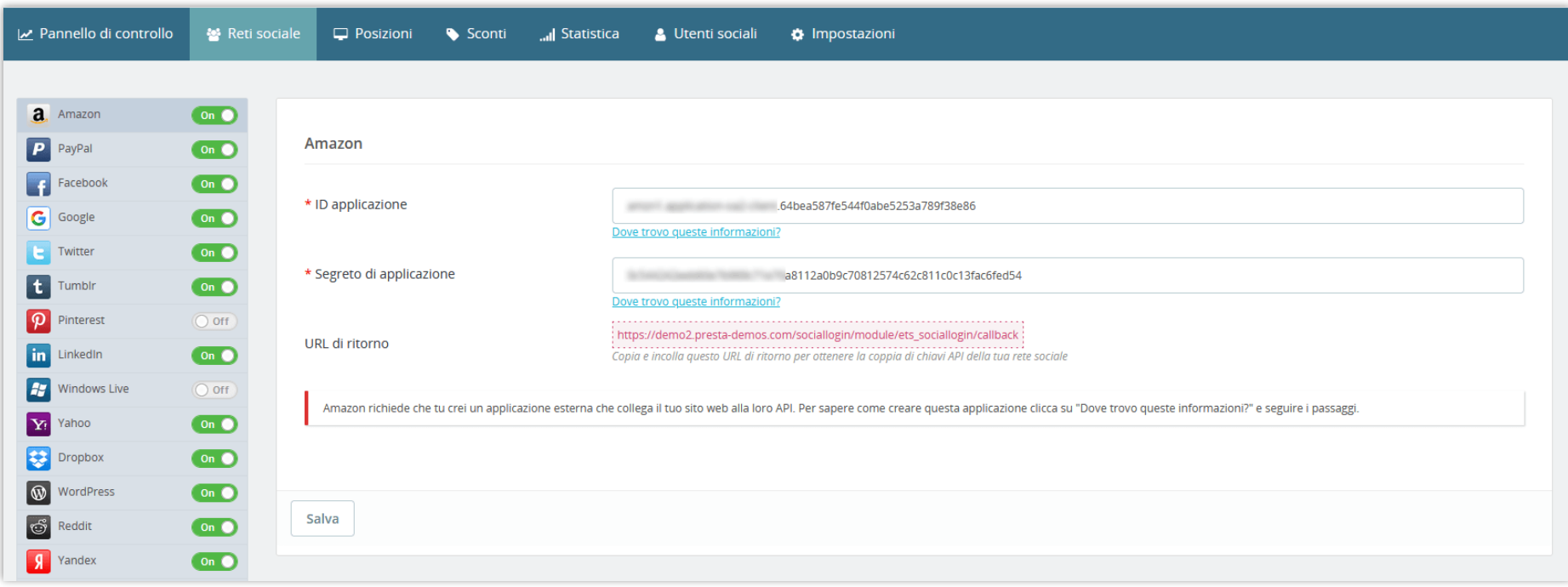

<span id="page-7-0"></span>**2. Posizioni**

# **2.1. Pagina di registrazione**

Puoi scegliere di posizionare i pulsanti di accesso social in alto, in basso o in entrambi i punti della pagina di registrazione.

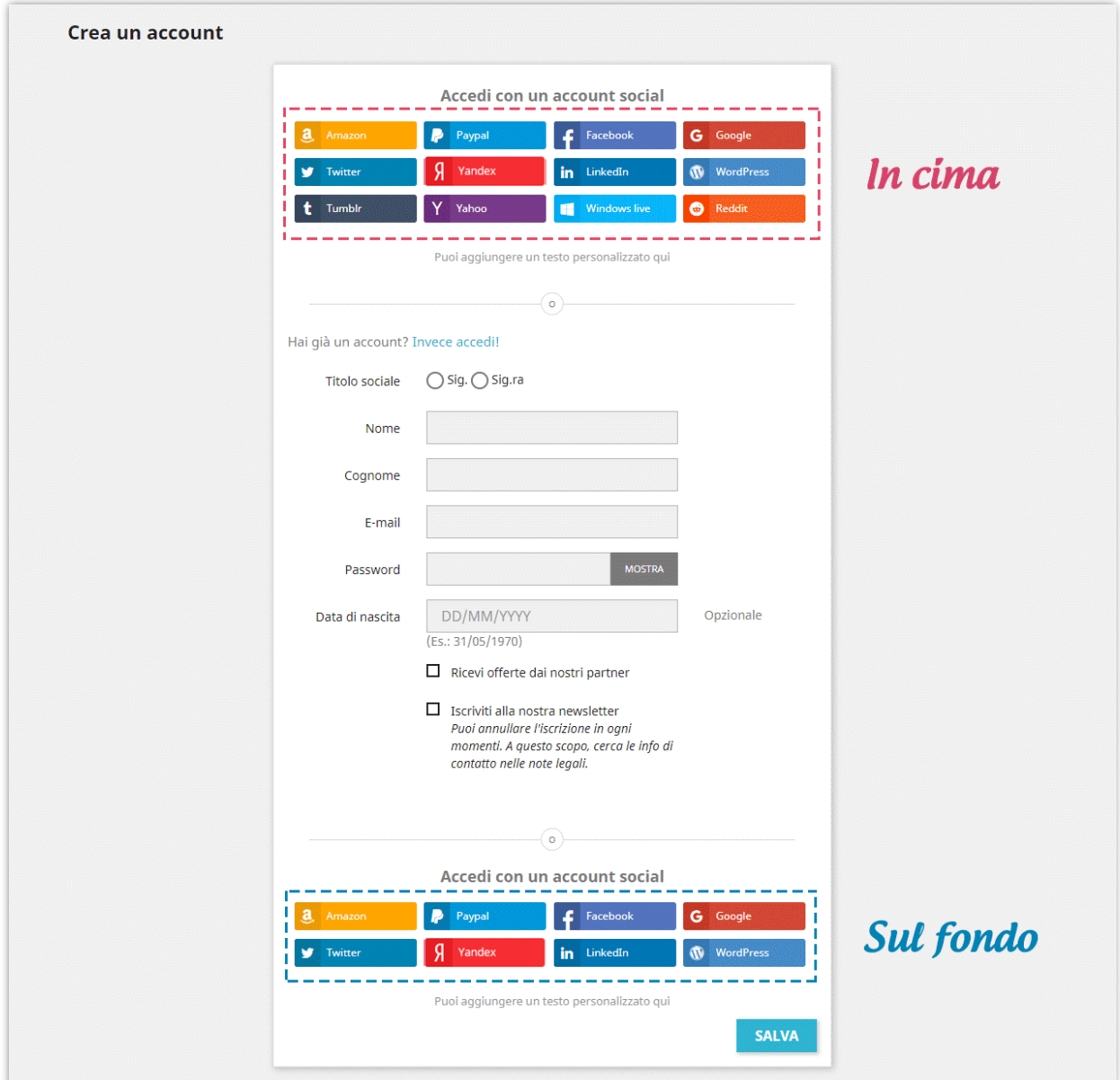

Per abilitare la posizione desiderata, attivare l'interruttore accanto a ciascuna posizione.

Per ogni posizione nella pagina di registrazione, è possibile regolare la modalità di visualizzazione dei pulsanti di accesso social:

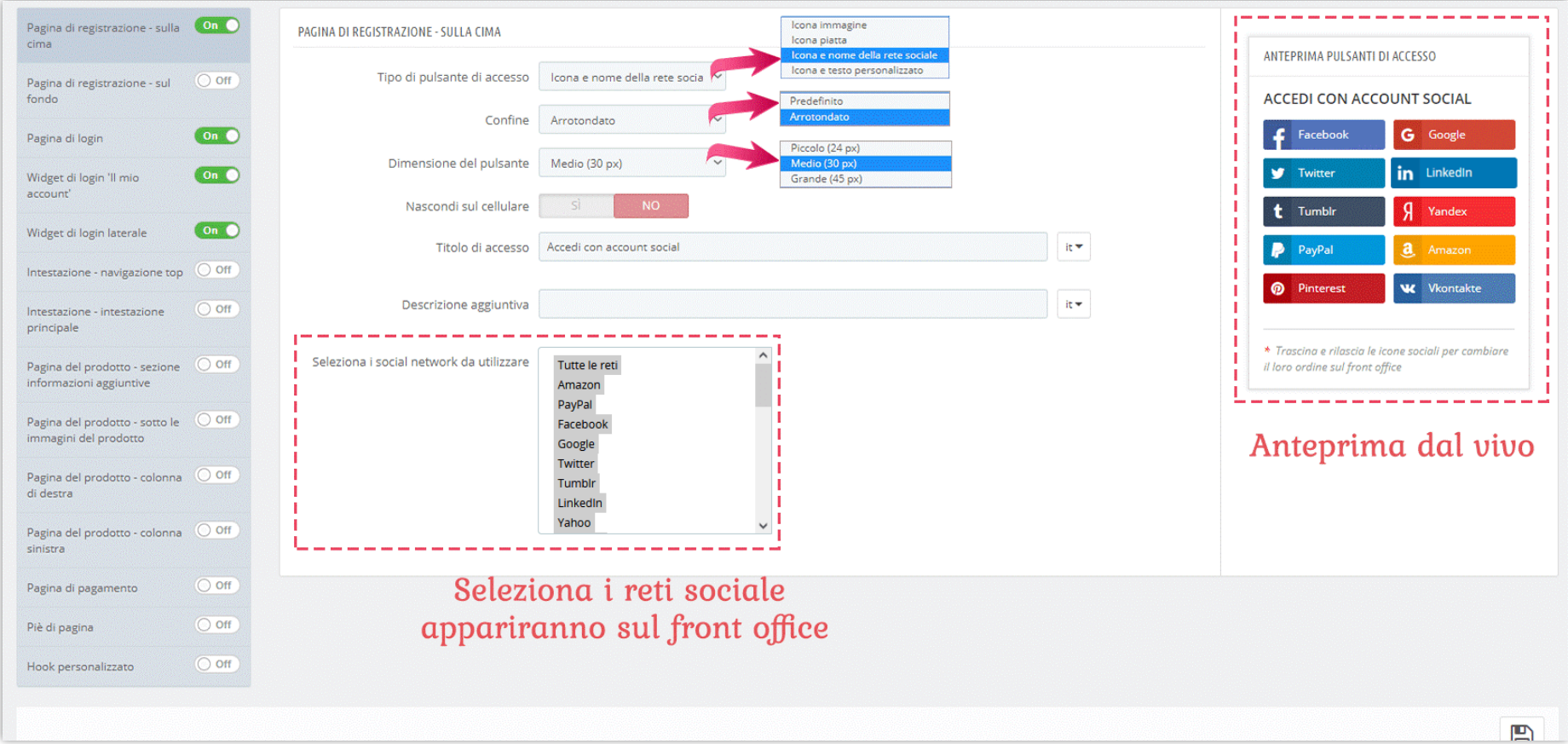

• È possibile trascinare e rilasciare le icone social sul pannello di anteprima per modificarne l'ordine nel front office.

• **SOCIAL LOGIN** supporta 4 diversi tipi di pulsante di accesso:

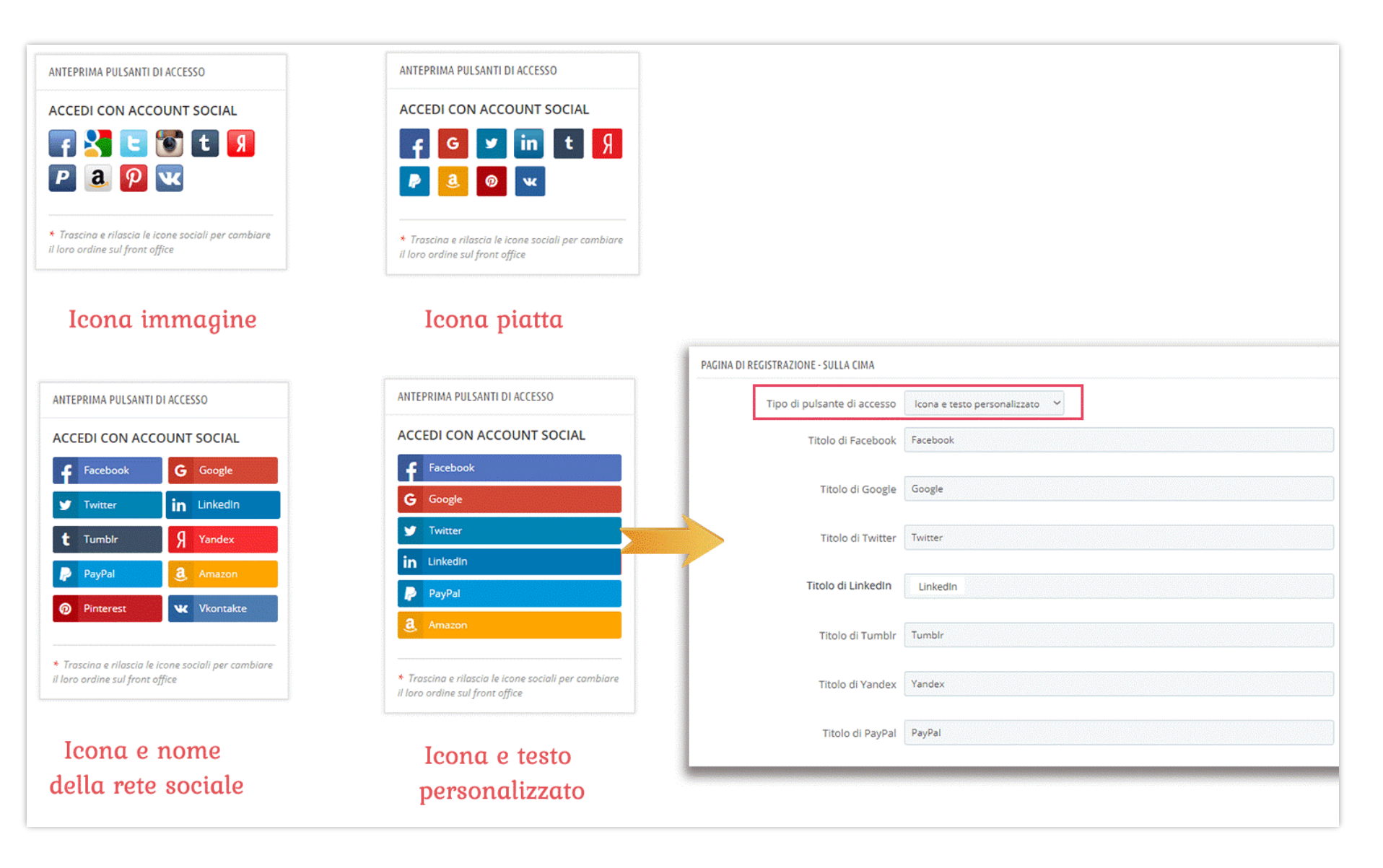

# **2.2. Pagina di login**

Analogamente alla pagina di registrazione, è anche possibile modificare la modalità di visualizzazione dei pulsanti di accesso nella pagina di accesso.

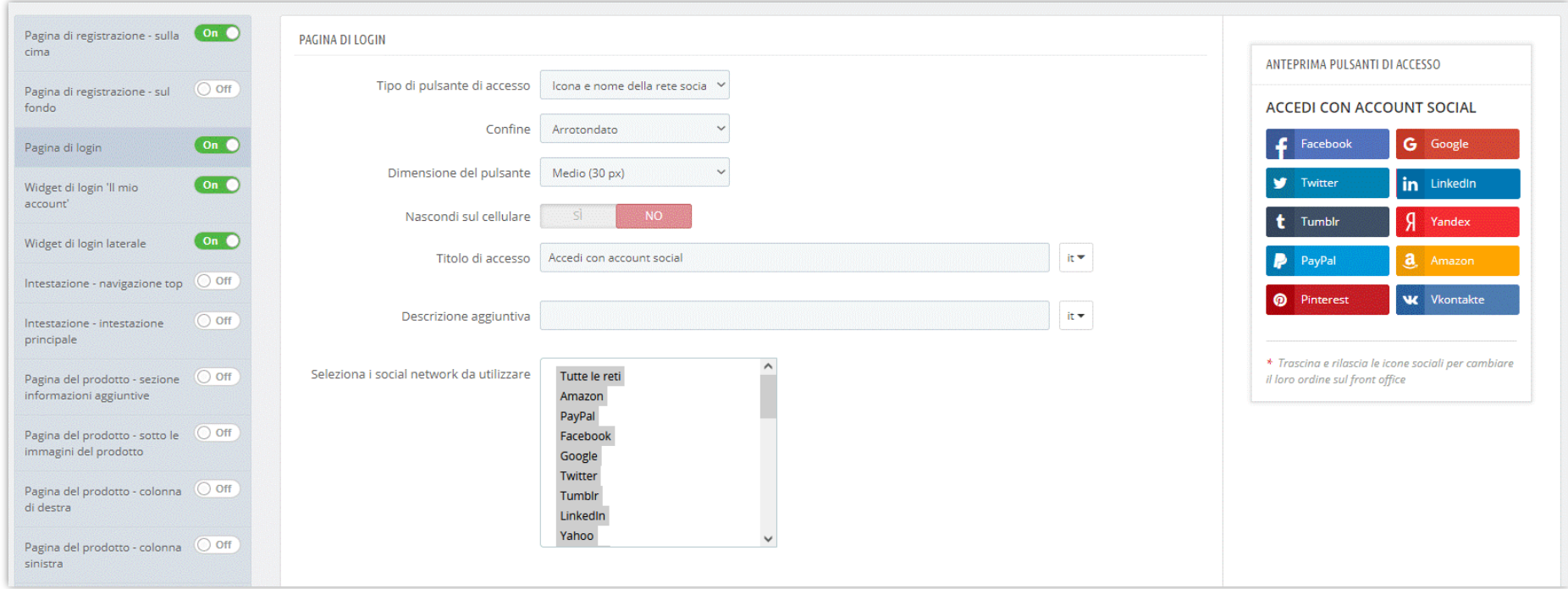

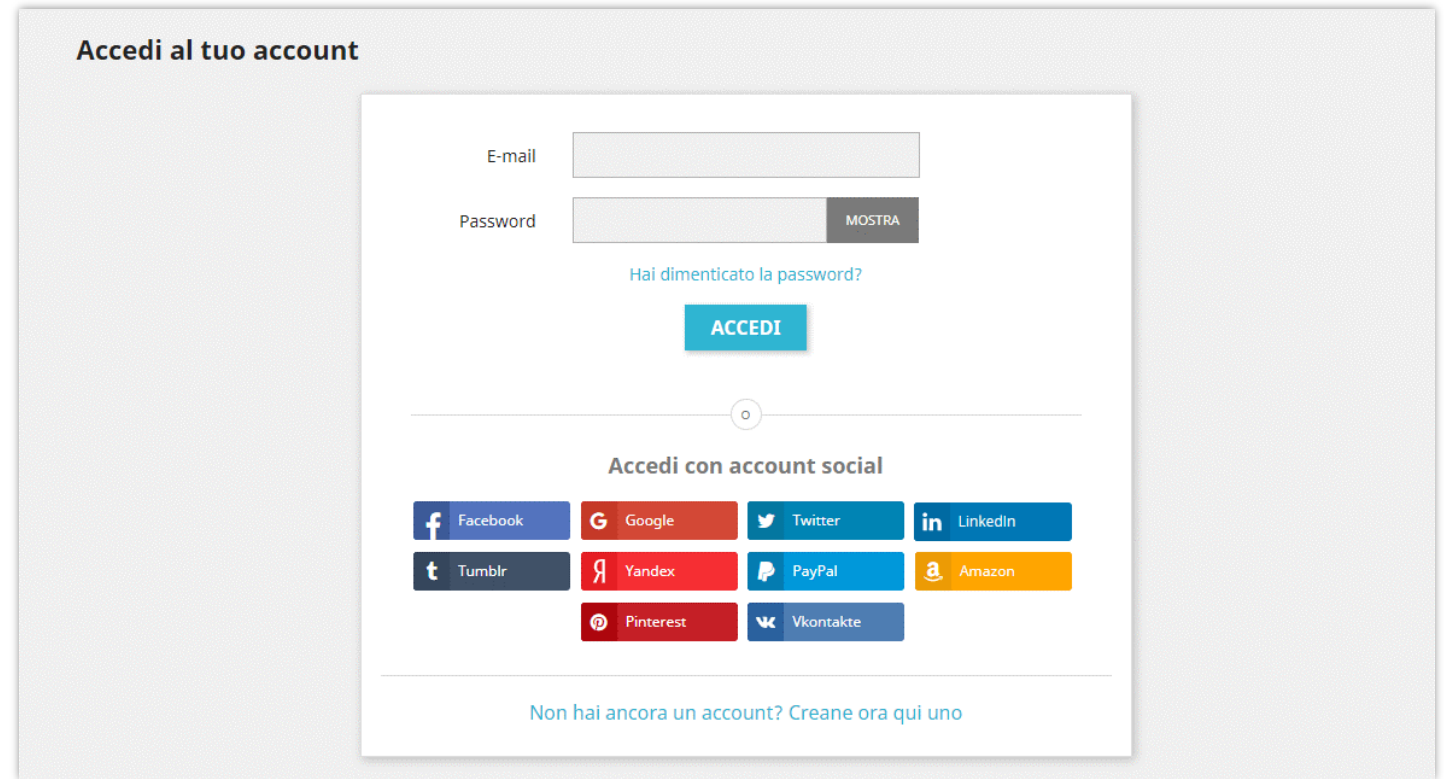

#### **2.3. Widget di accesso "Il mio account"**

Puoi consentire ai tuoi clienti di utilizzare il widget di accesso "Il mio account". Se un cliente passa il mouse sopra il pulsante "Accedi" nella barra di navigazione in alto o fa clic sul pulsante "Accedi", verrà visualizzato un widget di accesso. Può accedere o registrare un nuovo account utilizzando l'account social o l'account normale PrestaShop con indirizzo e-mail e password.

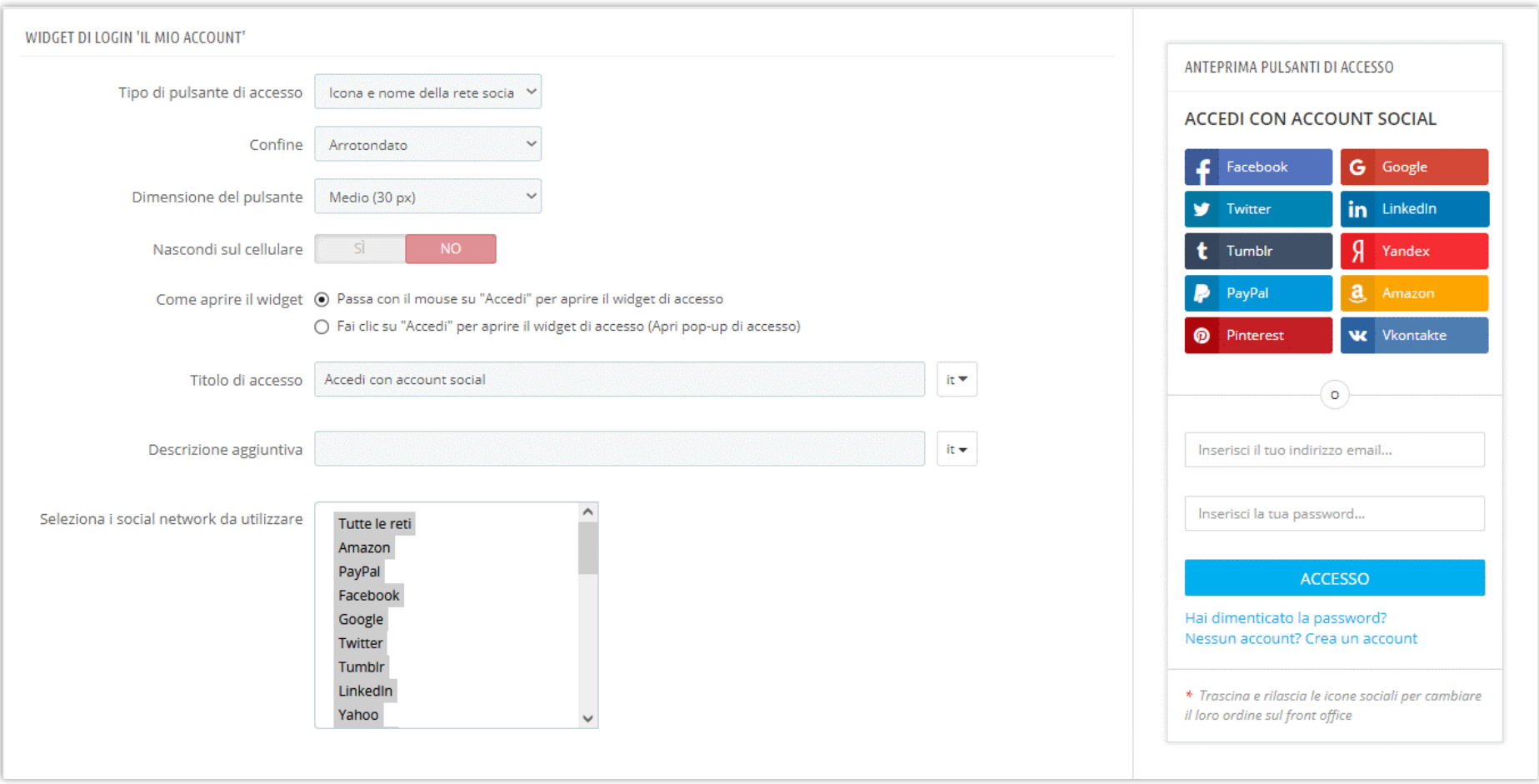

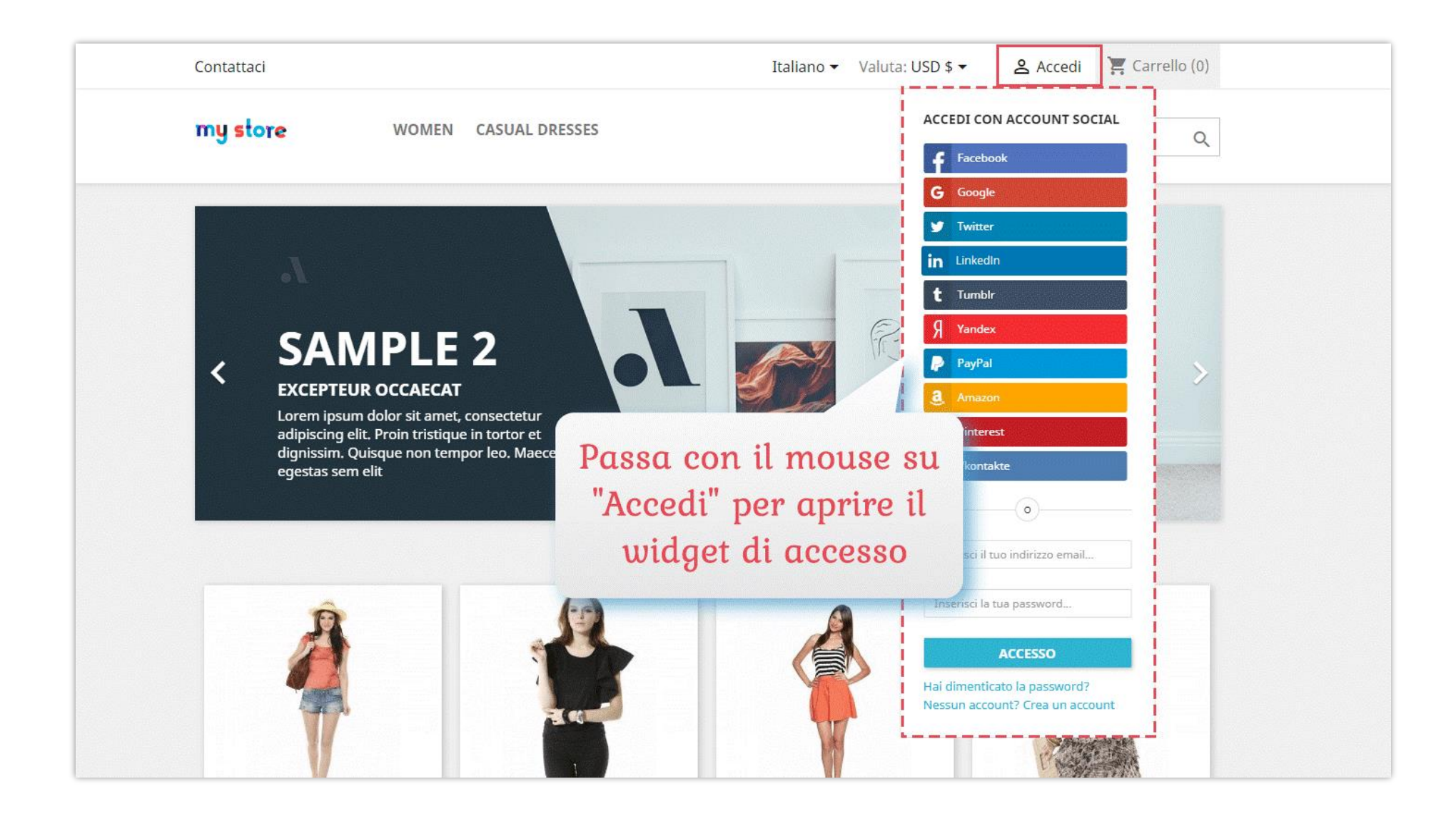

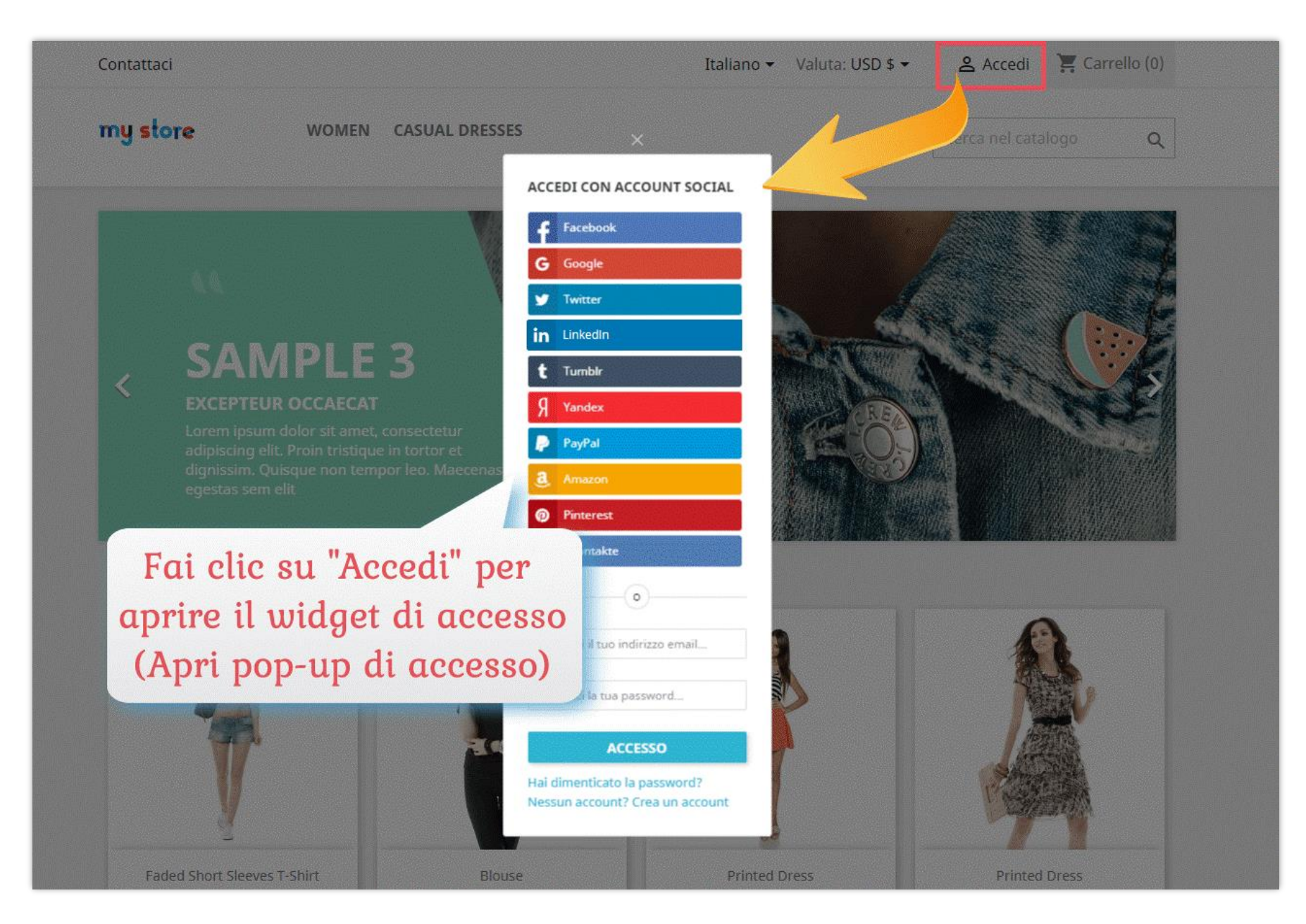

### **2.4. Widget di accesso laterale**

I tuoi clienti possono anche utilizzare il widget di accesso laterale facendo clic sul pulsante di accesso appiccicoso visualizzato sulla schermata sinistra o destra. Puoi regolare l'aspetto di questo appiccicoso pulsante "Accedi".

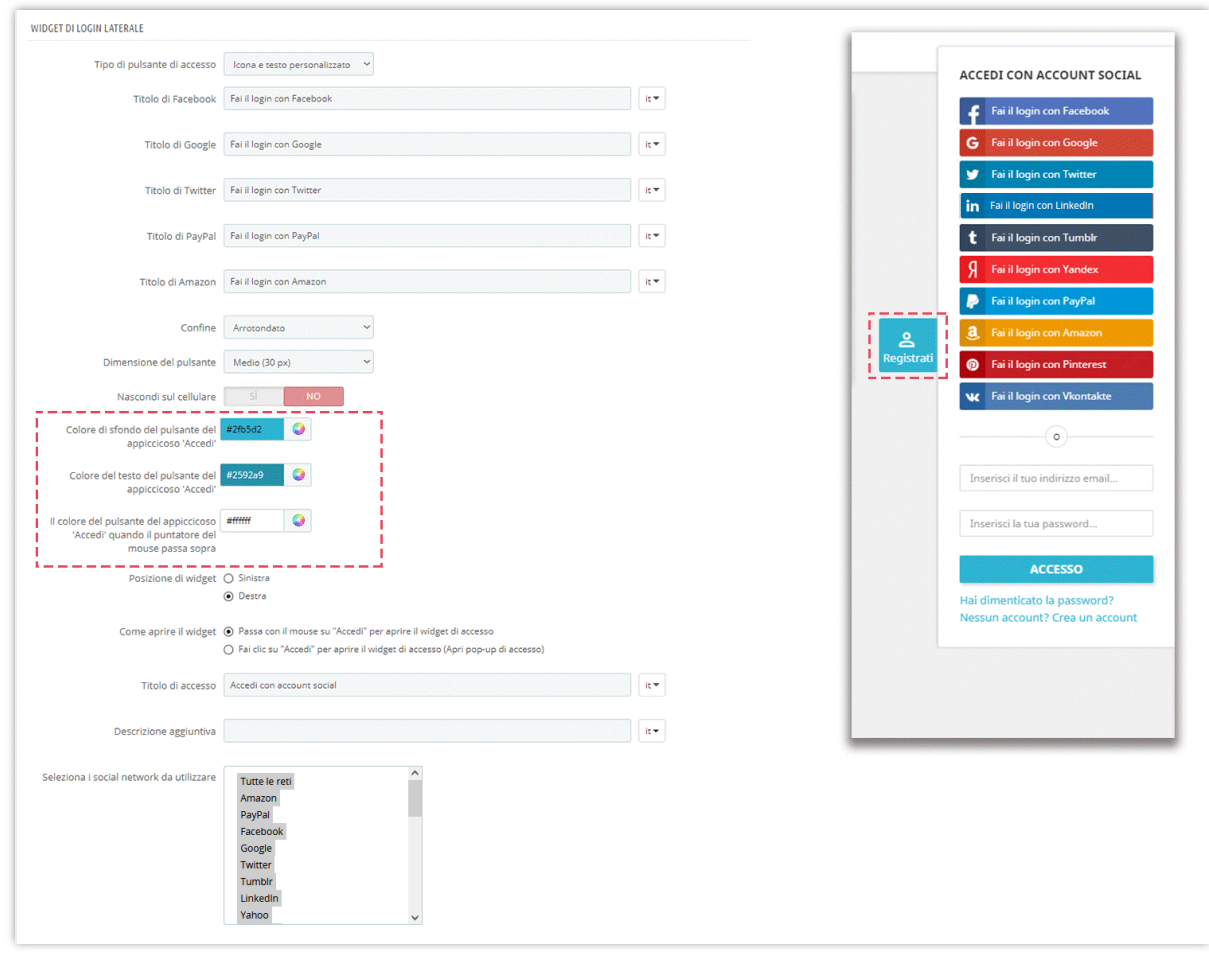

# **2.5. Intestazione**

Puoi visualizzare i pulsanti di accesso social nella barra di navigazione superiore o nell'intestazione principale.

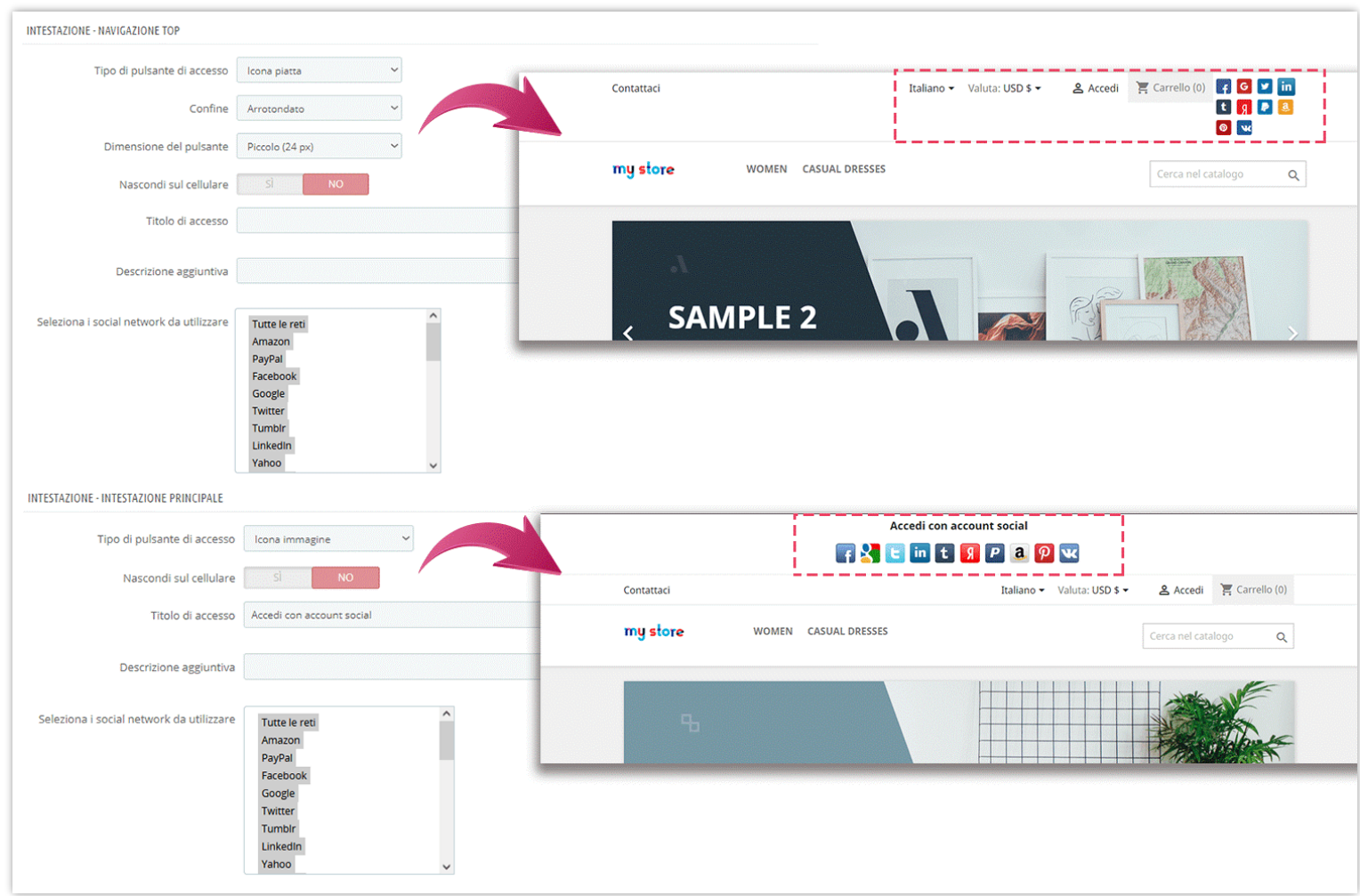

# **2.6. Pagina del prodotto**

**SOCIAL LOGIN** consente di visualizzare i pulsanti di login social su 4 posizioni della pagina del prodotto:

❖ Sezione informazioni aggiuntive

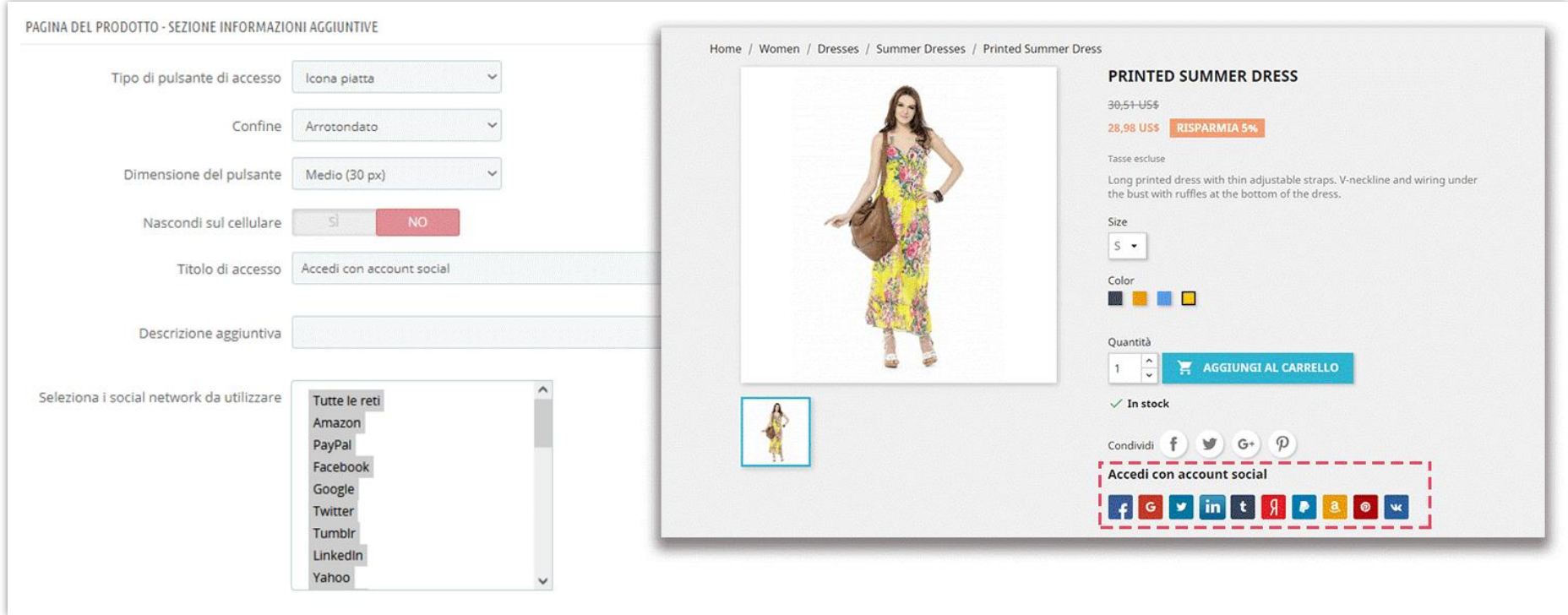

# ❖ Sotto le immagini del prodotto

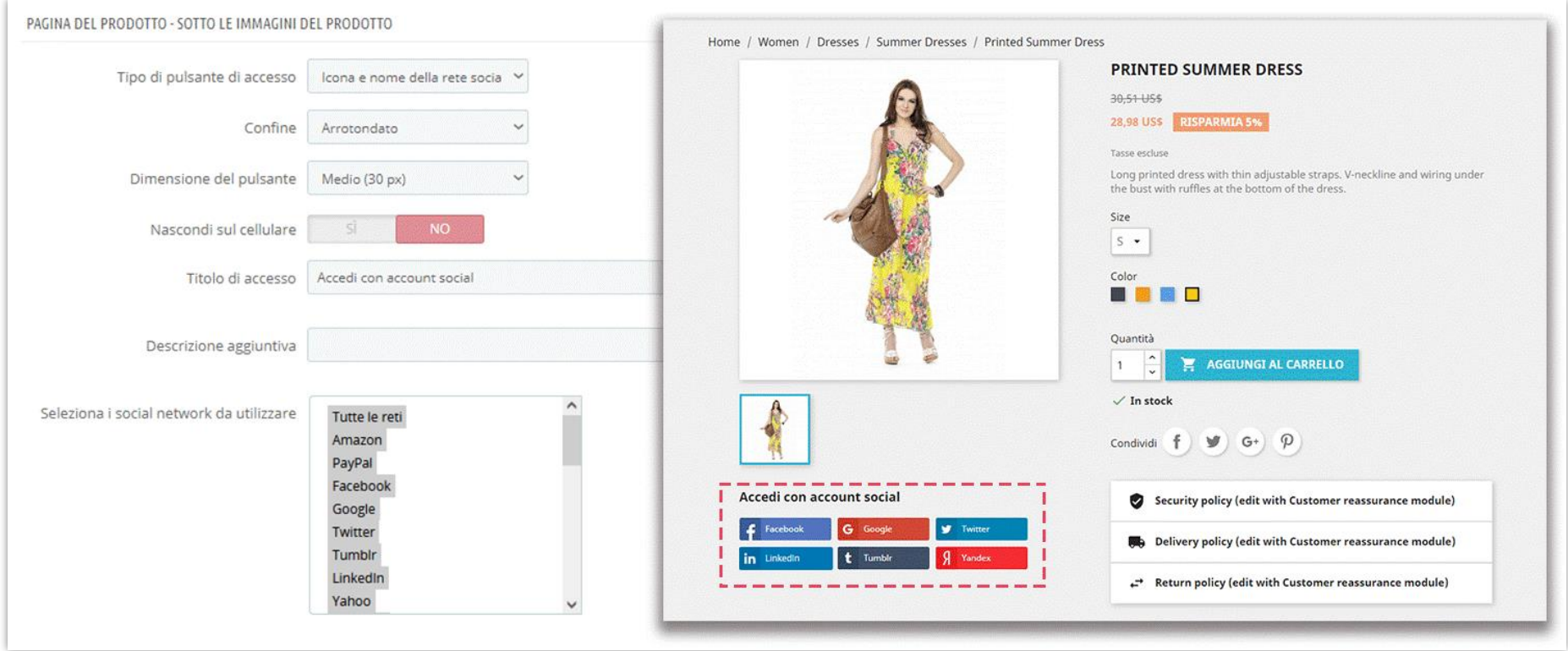

# ❖ Colonna di destra

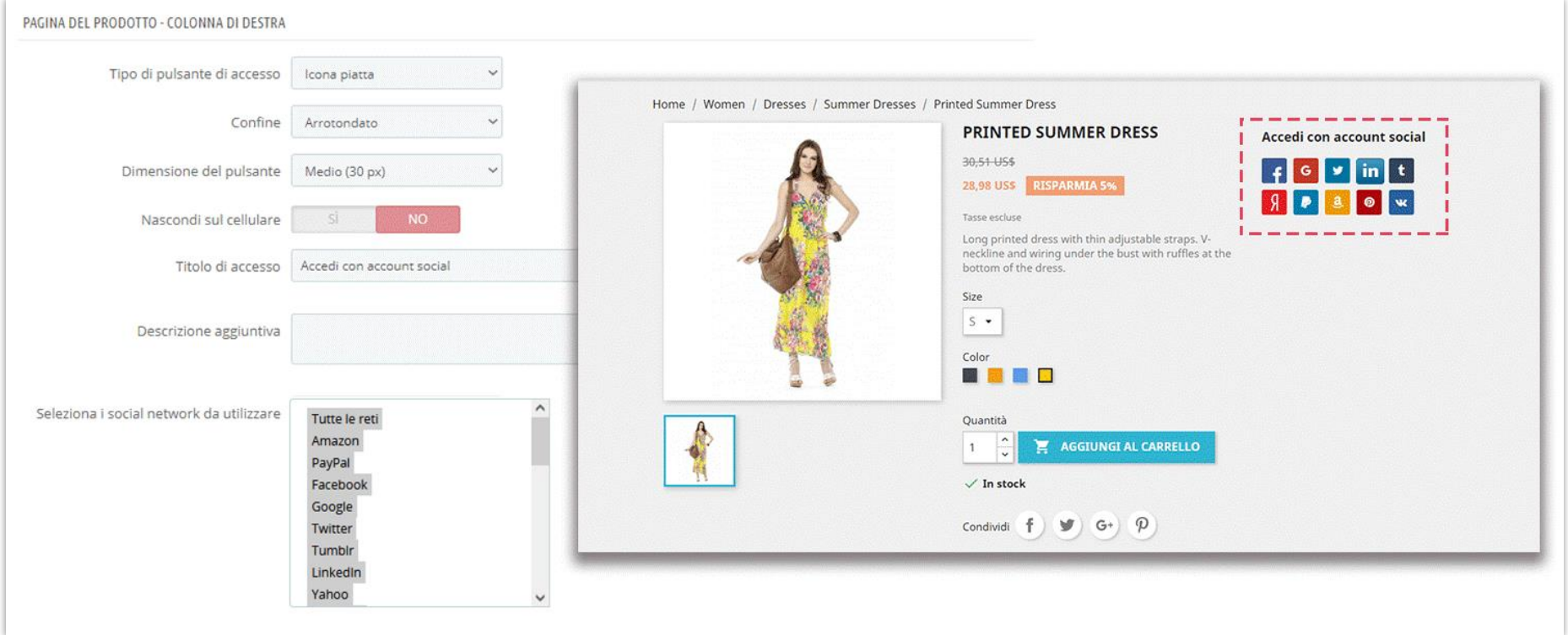

### ❖ Colonna sinistra

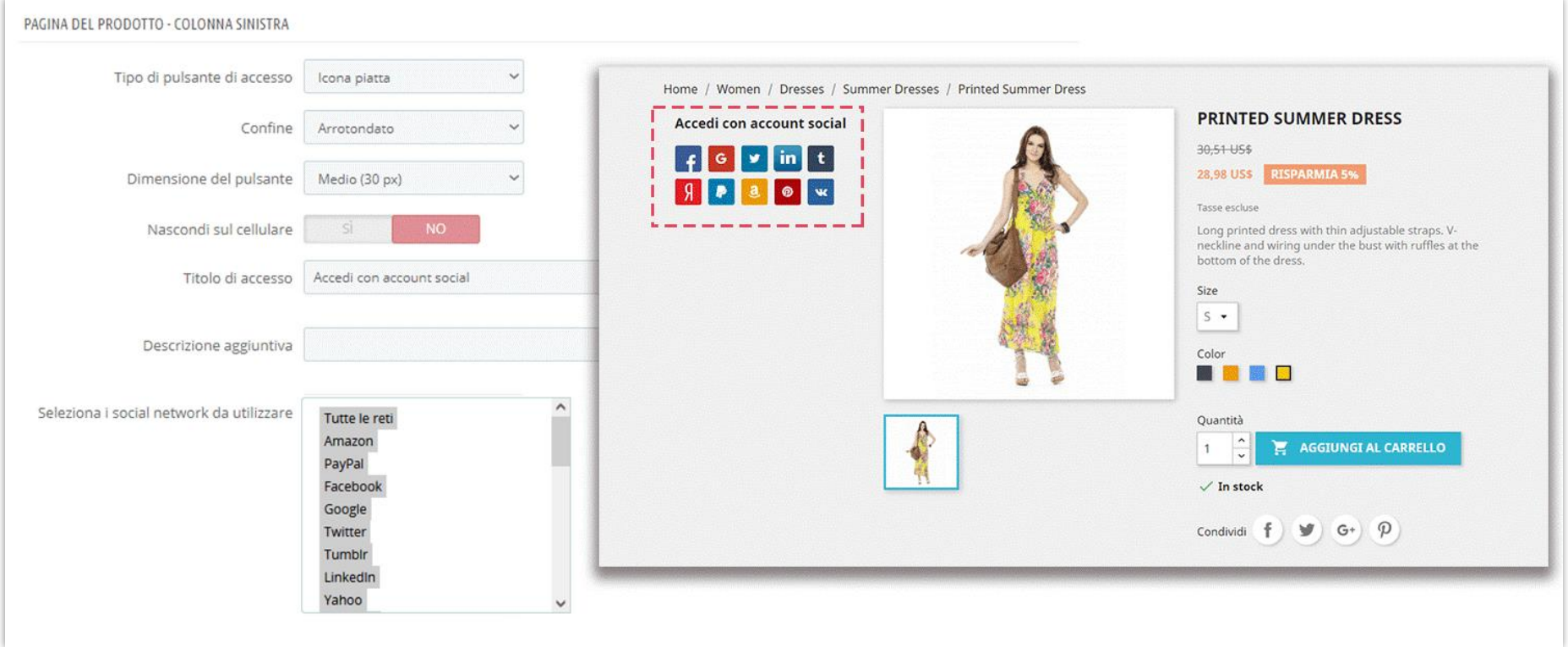

# **2.7. Pagina di pagamento**

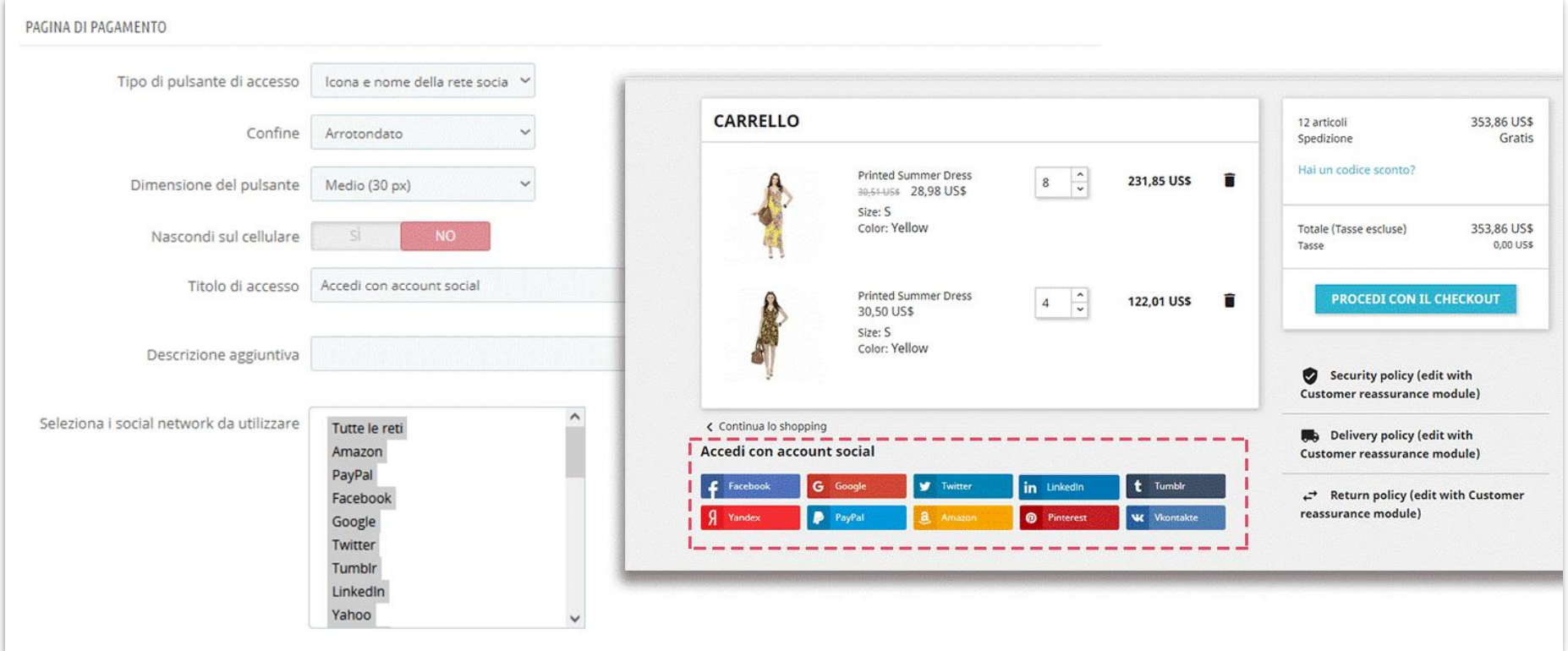

# **2.8. Piè di pagina**

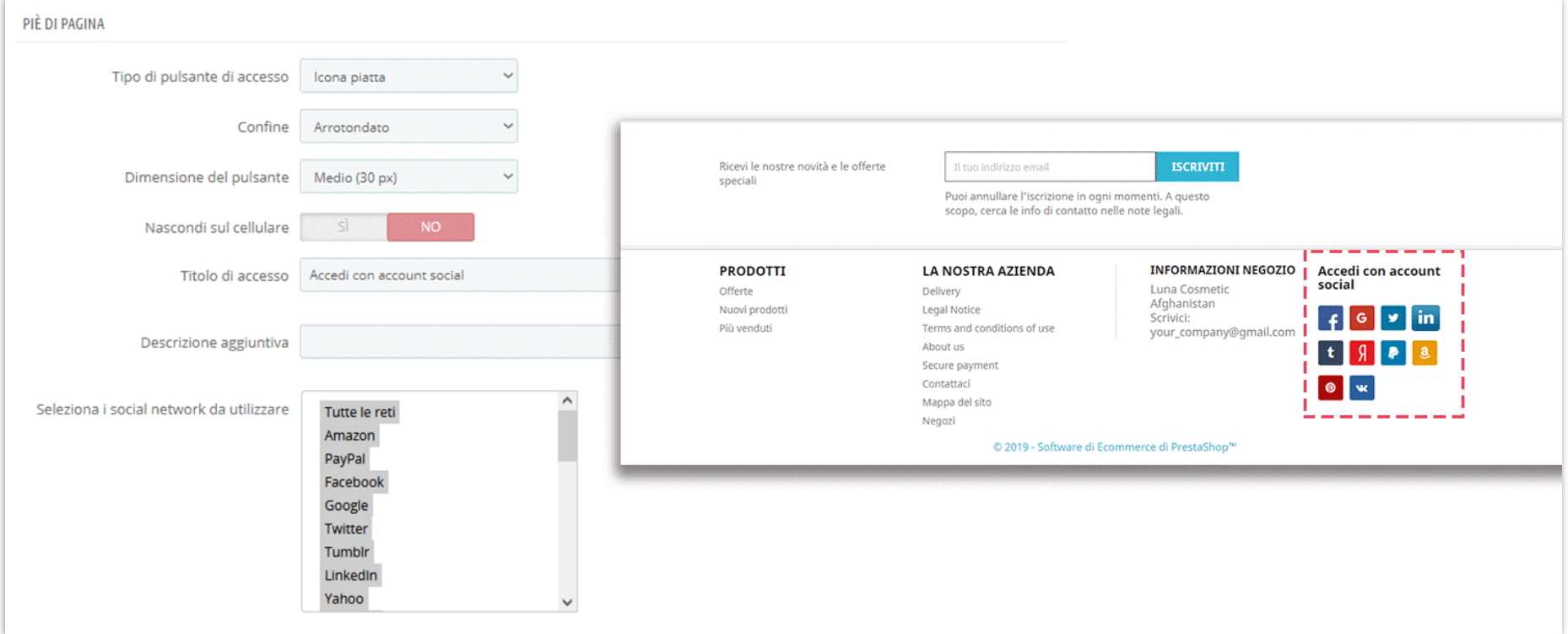

### **2.9. Hook personalizzato**

Per utilizzare "Hook personalizzato", copiare e incollare questa riga nel file di modello (file .tpl) che si desidera visualizzare il pulsante di accesso sociale: *{hook h="displaySoLoSocialLogin"}*

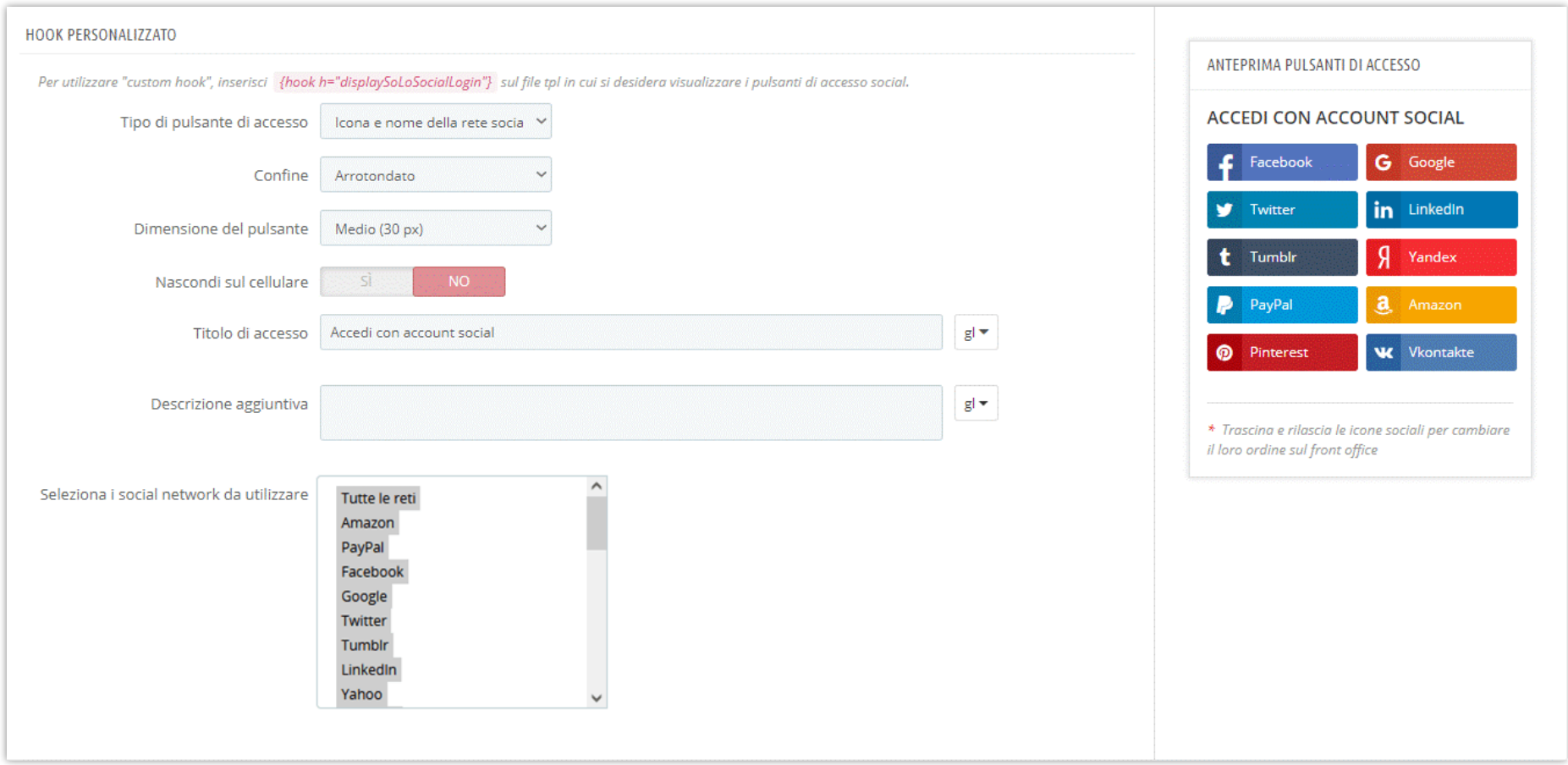

<span id="page-25-0"></span>Incoraggia i tuoi clienti a connettere i loro account di social network con il tuo negozio PrestaShop fornendo loro un codice di sconto dopo aver effettuato correttamente la registrazione o l'accesso. Con **SOCIAL LOGIN**, puoi attivare e utilizzare questa funzione per creare automaticamente il codice voucher/sconto.

#### ❖ **Codice sconto**

Esistono 2 tipi di codice sconto che è possibile creare: codice fisso o generazione automatica.

- o Se selezioni "**Codice sconto fisso**", puoi inserire uno dei codici sconto esistenti nel tuo negozio PrestaShop. (Per vedere i codici sconto, vai su **Catalogo > Sconti**)
- o Oppure, se non desideri riutilizzare alcun codice di sconto, lascia che **SOCIAL LOGIN** li produca per te.

È possibile applicare uno sconto in percentuale (non si applica alle spese di spedizione), in base all'importo (in USD, includere o escludere le tasse) o nulla. Puoi anche impostare la disponibilità per il tuo codice sconto (per impostazione predefinita, sarà di 30 giorni), personalizzare il prefisso sconto e la descrizione del voucher.

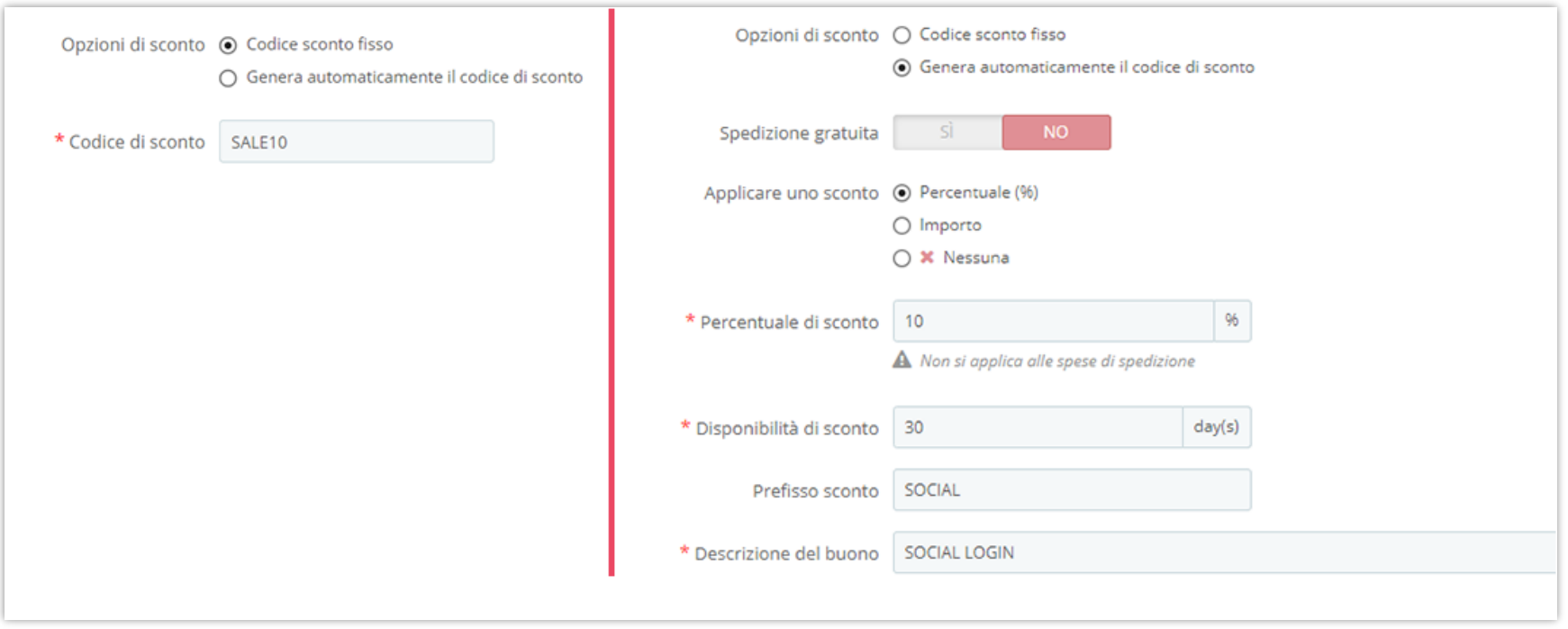

### ❖ **Come inviare il codice sconto**

- o Il primo passo è selezionare la rete tramite la quale i tuoi clienti possono ricevere il codice sconto quando si registrano o effettuano l'accesso. Puoi scegliere tutti i social network o alcuni di essi.
- o Il prossimo, decidere di inviare il codice di sconto via e-mail, notifica pop-up o entrambi.

Qualunque sia la tua scelta, **SOCIAL LOGIN** ti consente anche di modificare l'oggetto del email e il titolo del pop-up e il suo contenuto.

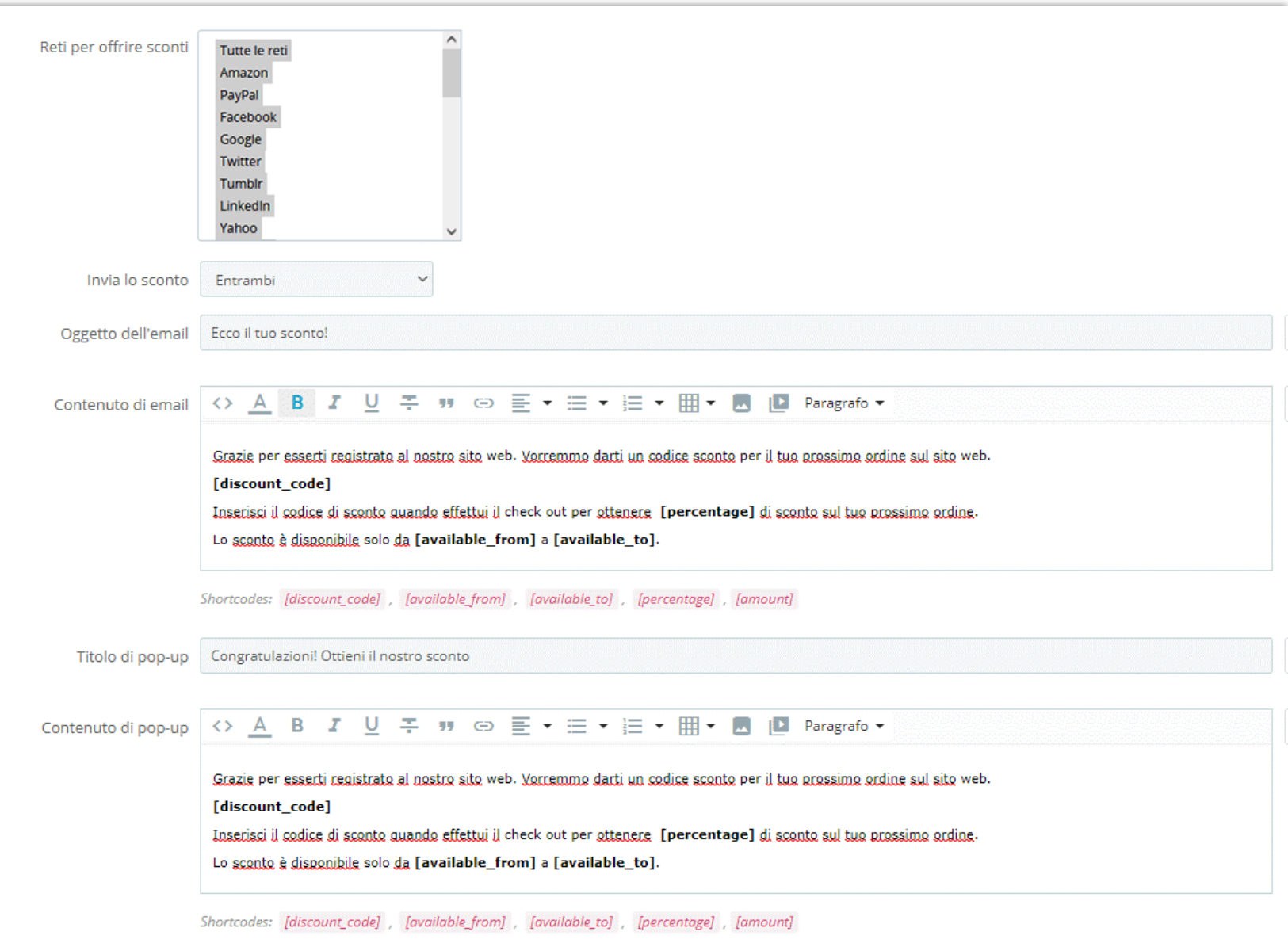

### <span id="page-28-0"></span>**4. Statistica**

- ❖ Diagramma del cambio di traffico: **SOCIAL LOGIN** offre i dati statistici sul numero di accessi / registri dei clienti nel tuo negozio PrestaShop per ogni tipo di social network.
- ❖ Filtro grafico: È possibile utilizzare il filtro si trova sotto questi grafici per ottenere i dati specifici che si desidera leggere.

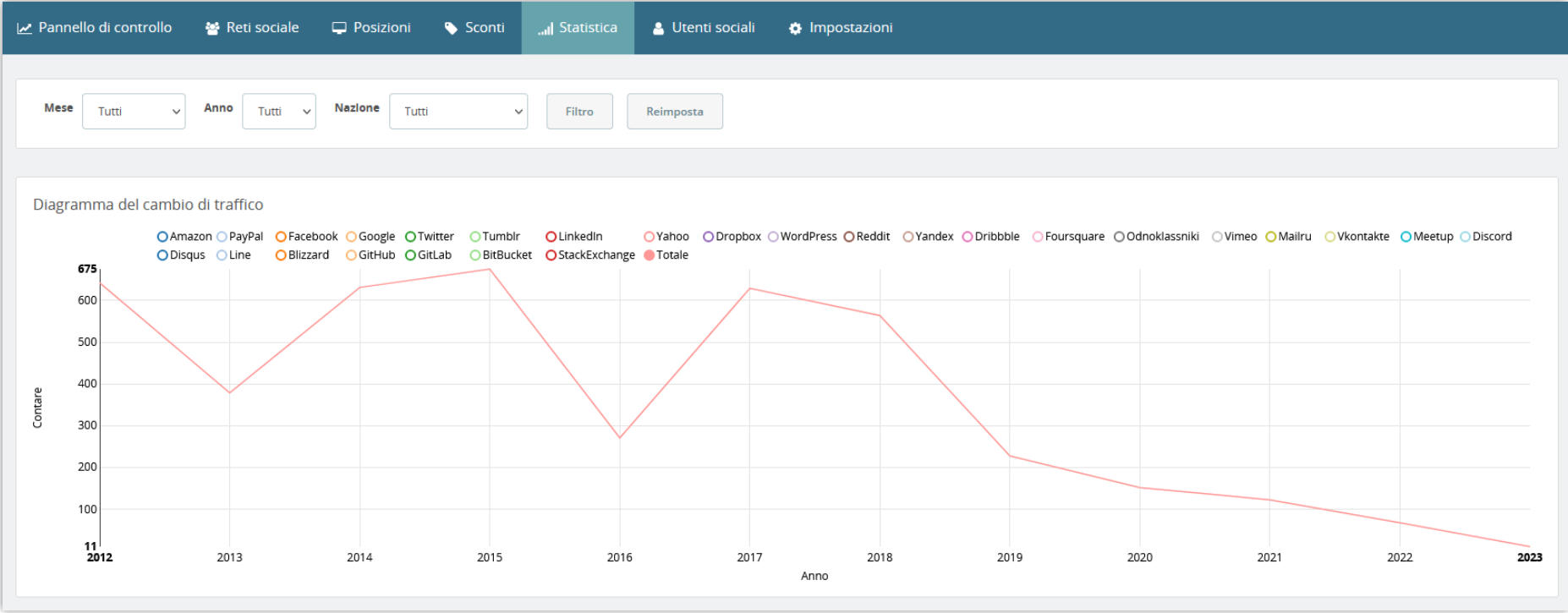

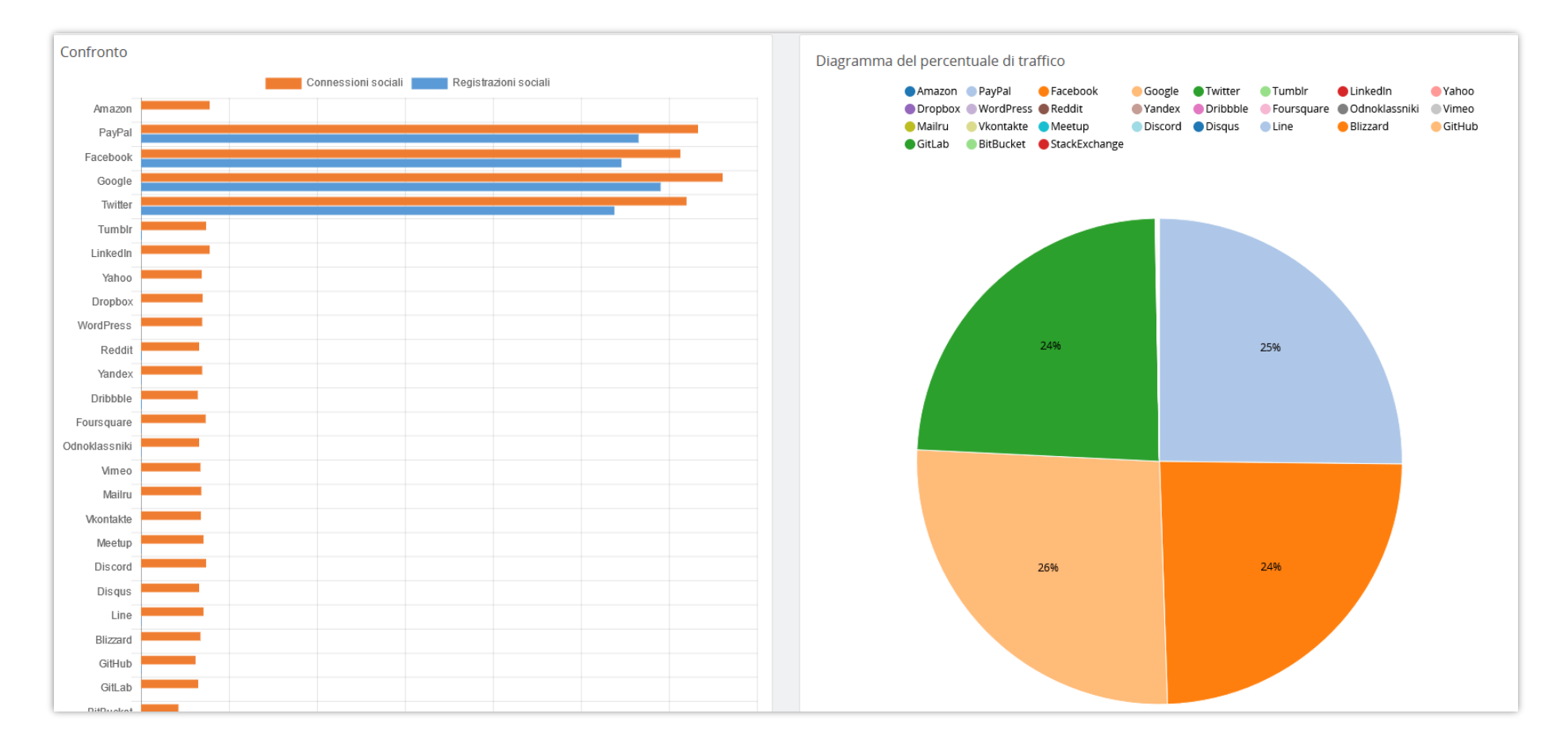

❖ Diagramma del percentuale di traffico: il tasso di social network che il cliente utilizza per l'accesso o la registrazione.

❖ Confronto: Confrontare le connessioni social e il numero di registrazione social dei social network

### <span id="page-30-0"></span>**5. Utenti sociali**

Il nostro modulo di accesso social offre anche l'elenco dei clienti con i loro account di social network. In questa scheda puoi vedere le loro informazioni generali e pianificare la tua campagna di promozione.

- ID utente
- Immagine del profilo
- Nome
- Posta elettronica
- Codice sconto
- Ultimo tipo di accesso
- Denaro totale speso
- Data di registrazione
- Ora ultimo accesso

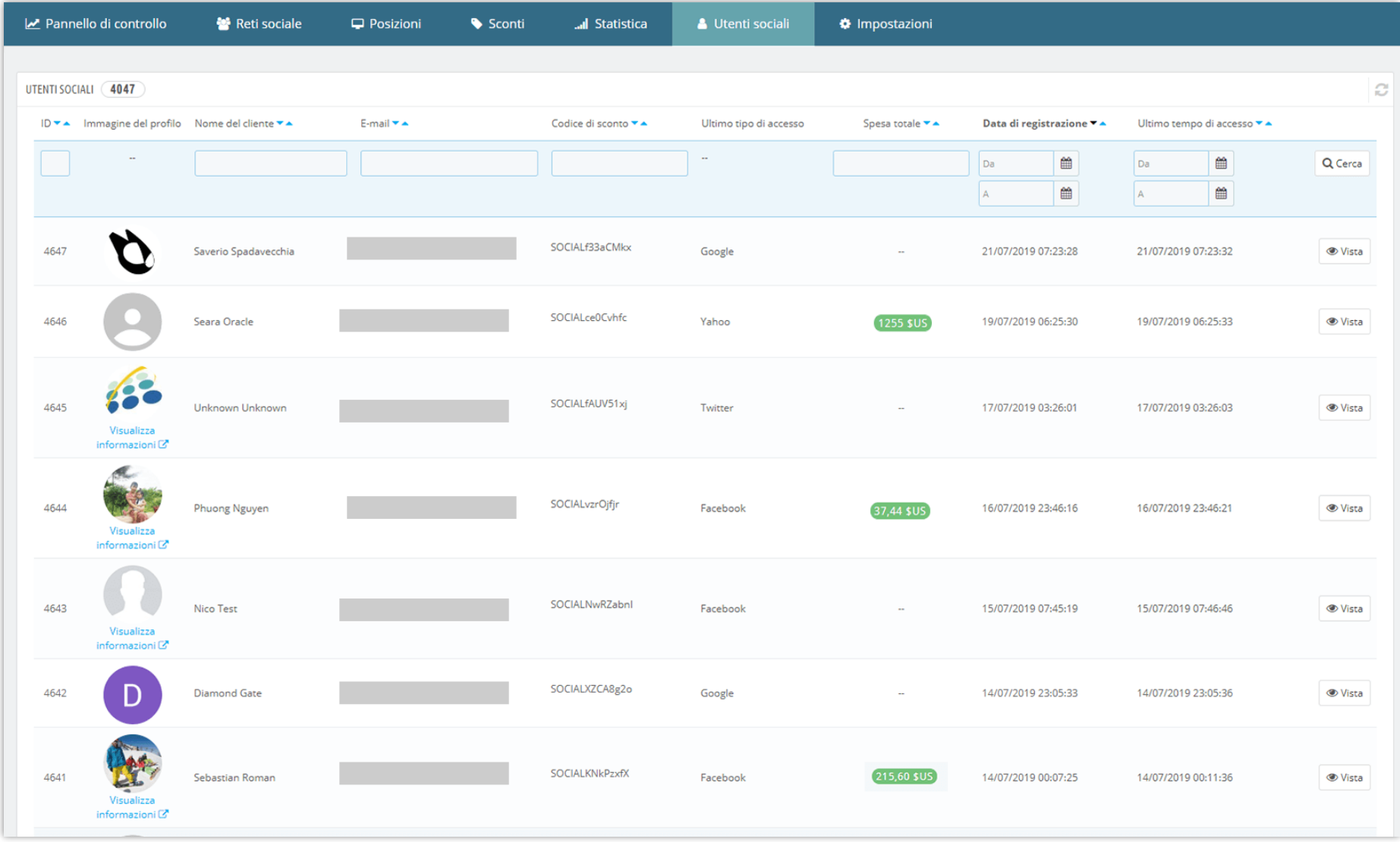

### <span id="page-32-0"></span>**6. Impostazioni**

### ❖ **Gruppi di clienti**

Quando un cliente si registra al tuo negozio PrestaShop utilizzando un account di social network, puoi assegnare questa persona a 1 di questi gruppi: visitatore, ospite e cliente.

### ❖ **Abilita il menu "Social network" nella pagina del mio account**

Attiva questa opzione per consentire ai tuoi clienti di vedere lo stato della loro connessione ai social network. Nella pagina "Il mio account", il tuo cliente vedrà una nuova area:

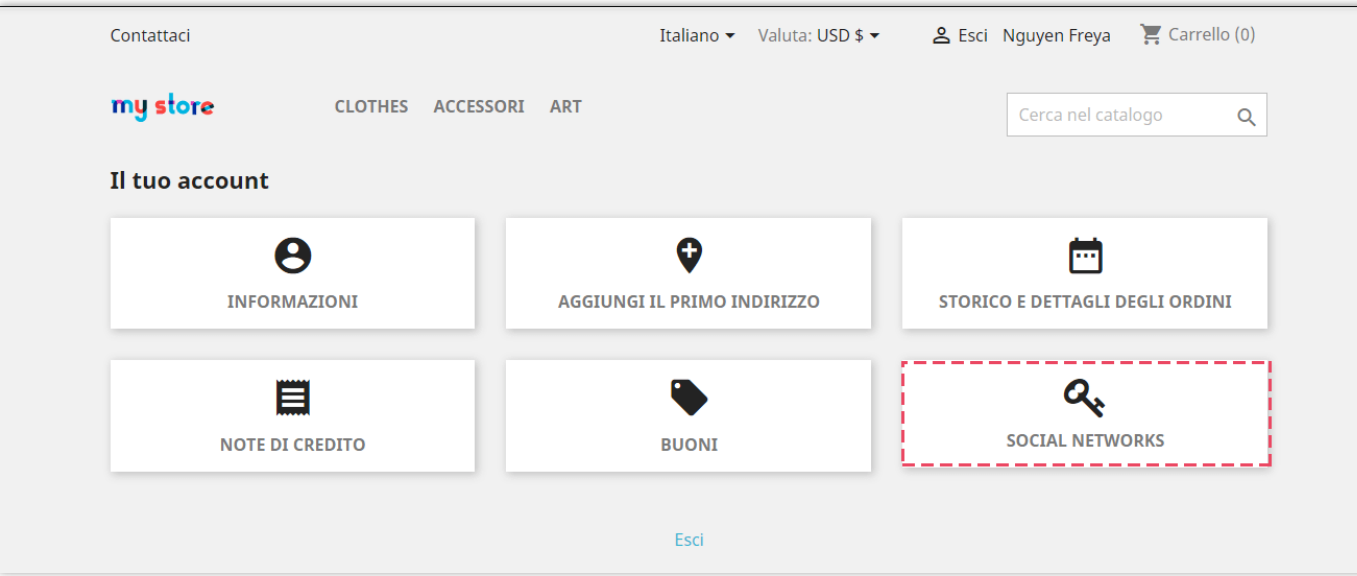

Possono controllare le informazioni sui loro social network:

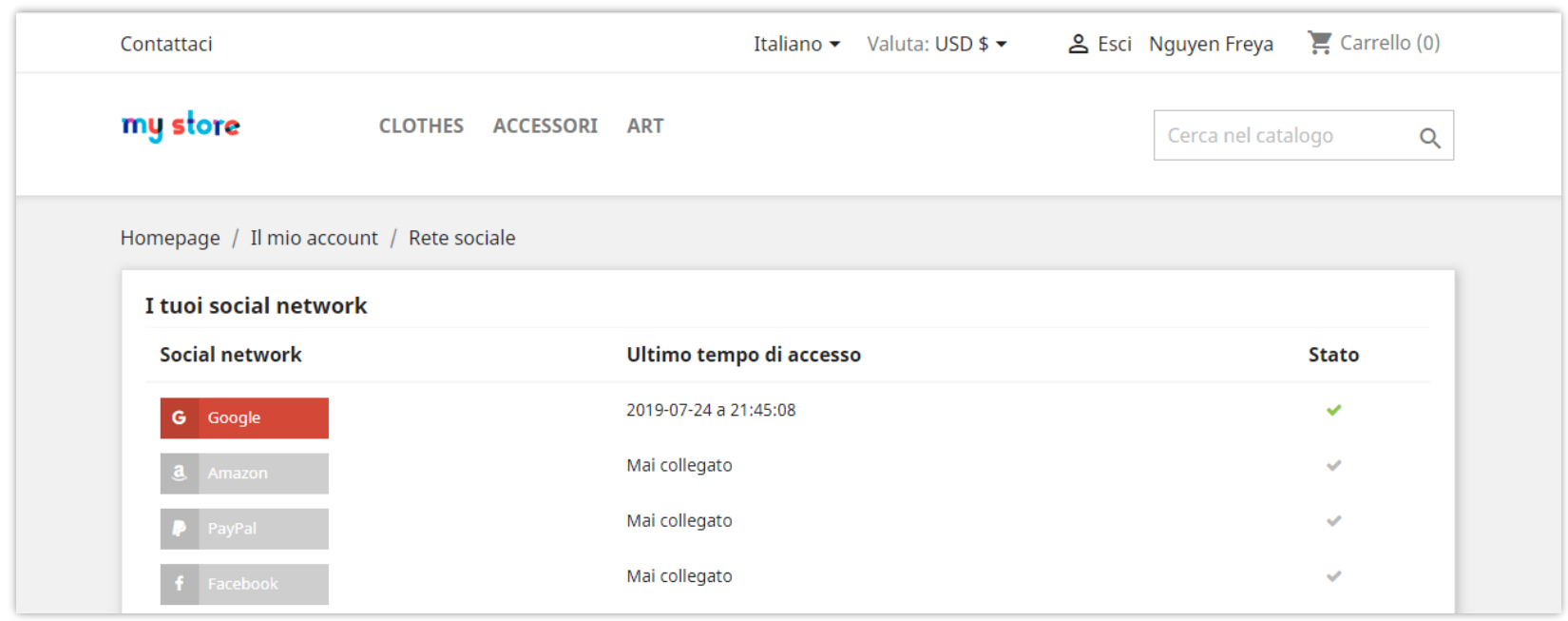

### ❖ **Invia password al cliente**

Quando un cliente registra un nuovo account o effettua l'accesso con il proprio account di social network, **SOCIAL LOGIN** gli invierà un'email di notifica con le informazioni sui dettagli di accesso.

![](_page_34_Picture_3.jpeg)

Se abiliti questa opzione, i tuoi clienti riceveranno un'e-mail con il loro indirizzo e-mail e password visibile, come puoi vedere nell'immagine qui sotto:

![](_page_35_Picture_11.jpeg)

Se disabiliti questa opzione, i tuoi clienti riceveranno comunque un'email di notifica ma la password è nascosta.

![](_page_36_Picture_8.jpeg)

### <span id="page-37-0"></span>**7. Pannello di controllo**

Per aiutarti ad avere una panoramica delle attività di **SOCIAL LOGIN**, questo pannello di controllo del modulo è diviso in 3 parti.

❖ Parte 1: Grafico statistico

![](_page_37_Picture_3.jpeg)

![](_page_38_Figure_0.jpeg)

# ❖ Parte 2: La connessione di ogni social network e il numero registrato

❖ Parte 3: Informazioni di accesso recenti

![](_page_39_Figure_0.jpeg)

# <span id="page-40-0"></span>**V. GRAZIE**

Grazie ancora per aver acquistato il nostro prodotto e aver attraversato questa documentazione. Speriamo che questo documento sia utile ed efficiente nella configurazione completadi questo modulo. Se avete domande per le quali la risposta non è disponibile in questo documento, non esitate a contattarci.